# **Bezoekerstoegang tot eduroam**

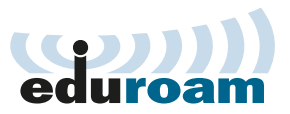

#### **Hoe krijgt u als bezoeker toegang tot eduroam?**

- Verbind met het wifi-netwerk 'eduroam' •
- Vul de ontvangen combinatie van gebruikersnaam en wachtwoord in en maak verbinding.
- Let op: Selecteer 'Niet valideren' als u een optie ziet om een certificaat te selecteren. •

#### **Bij vertrek het netwerk weer vergeten**

We raden aan om eduroam weer te 'vergeten' bij uw vertrek. Krijgt u later nog eens toegang tot eduroam, dan zult u nieuwe inloggegevens ontvangen en zijn uw huidige gegevens niet meer valide.

#### **Windows**

- 1 Selecteer het pictogram Wi-Fi-netwerk **@** rechts op de taakbalk en selecteer vervolgens **Netwerk en internet**.
- 2 Selecteer Wi-Fi *le* en vervolgens Bekende netwerken beheren.
- Selecteer het netwerk dat u wilt vergeten en vervolgens **Vergeten**. **3**

## **iOS**

- Ga naar **Instellingen** > **Wifi**. **1**
- **2** Tik op  $\bigodot$  naast het wifi-netwerk dat u wilt vergeten op uw apparaat.
- Tik op **Vergeet dit netwerk** en vervolgens op **Vergeet** om te bevestigen. **3**

### **Android**

- 1 Open de app **Instellingen ©**op uw apparaat.
- Tik op **Netwerk en internet** > **Wifi**. **2**
- Zorg ervoor dat **Wifi** is ingeschakeld. **3**
- Tik op een opgeslagen netwerk en houd vast. **4**
- Tik op **Netwerk vergeten**. **5**

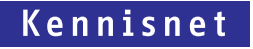